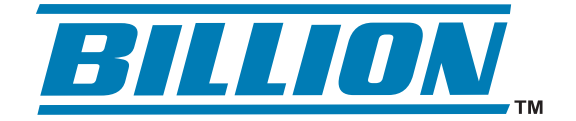

# **BiGuard S10 SSL VPN Security Gateway**

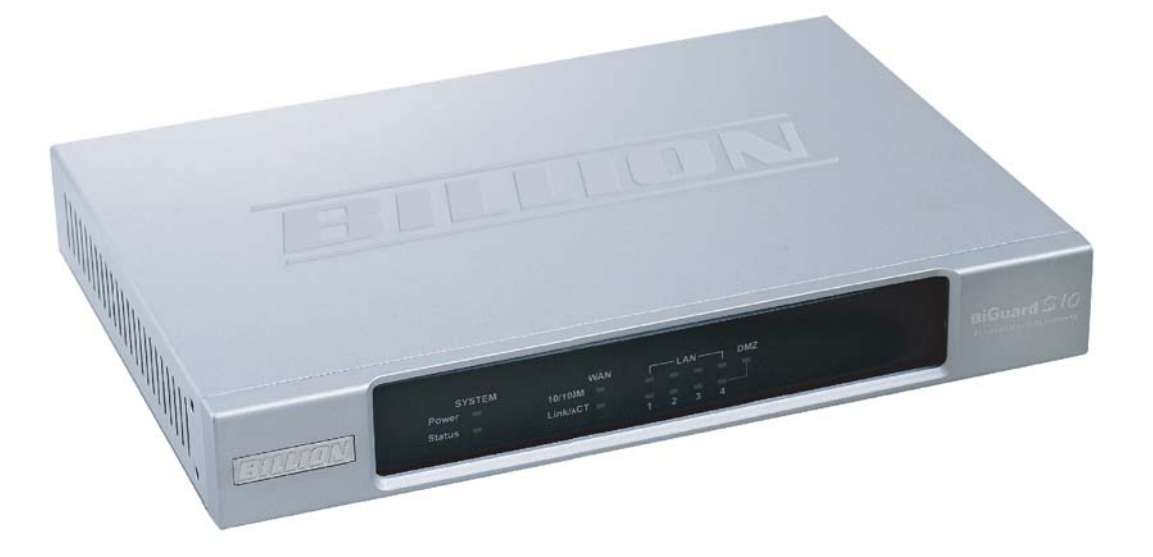

# Remote Portal Guide

Version Release: v101\_08302006

**Powering communications**<br>with Security

# **Declaration of Conformity** Konformitätserklärung

in accordance with the Radio and Telecommunications Terminal Equipment Act (FTEG) and Directive 1999/5/EC (R&TTE Directive)

gemäß dem Gesetz über Funkanlagen und Telekommunikationsendeinrichtungen (FTEG) und der Richtlinie 1999/5/EG (R&TTE)

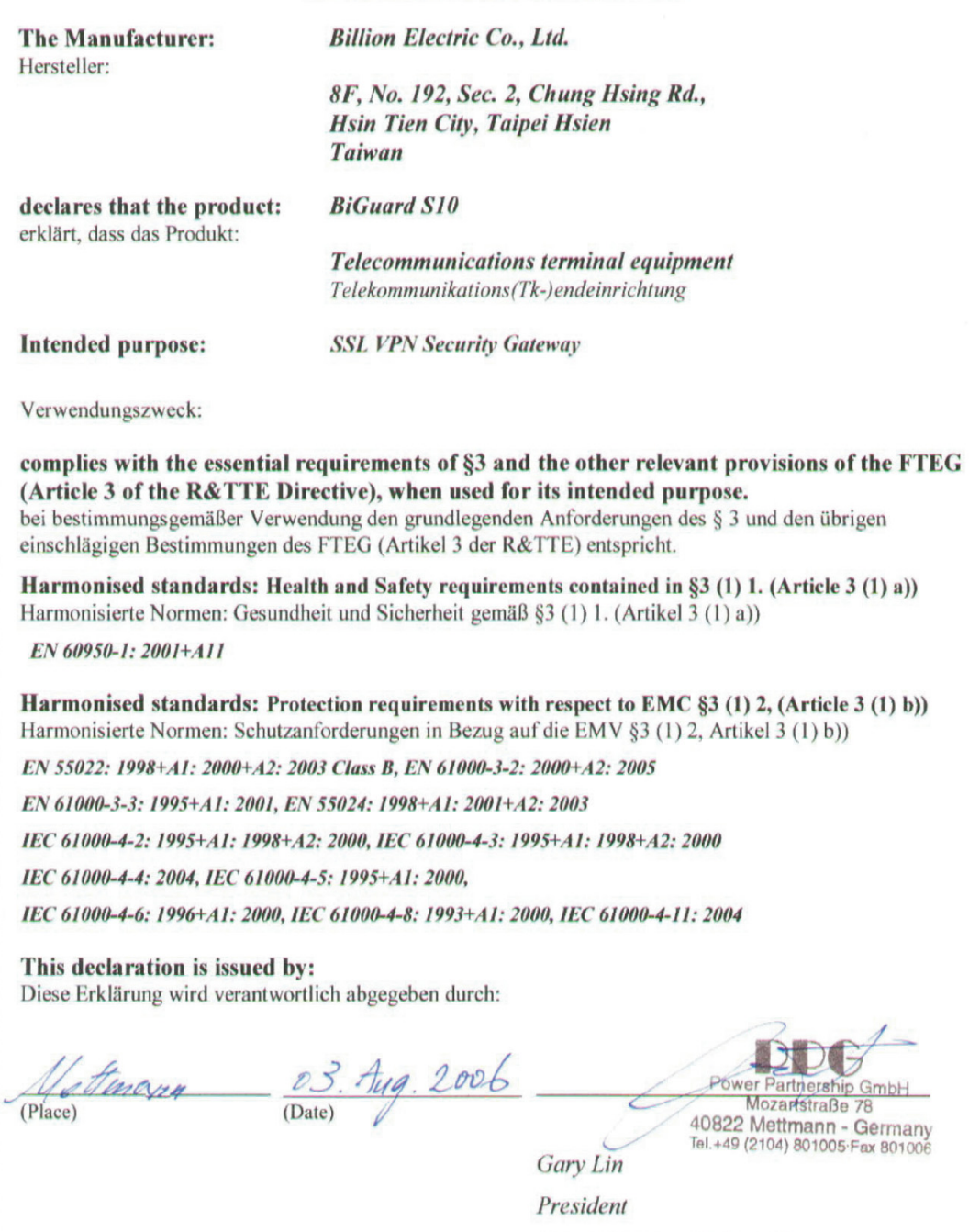

Power Partnership GmbH

#### **Copyright Information**

© 2006 Billion Electric Corporation, Ltd.

The contents of this publication may not be reproduced in whole or in part, transcribed, stored, translated, or transmitted in any form or any means, without the prior written consent of Billion Electric Corporation.

Published by Billion Electric Corporation. All rights reserved.

Version 1.0, September 2006

#### **Disclaimer**

Billion does not assume any liability arising out of the application of use of any products or software described herein. Neither does it convey any license under its patent rights nor the patent rights of others. Billion reserves the right to make changes in any products described herein without notice. This publication is subject to change without notice.

#### **Trademarks**

Mac OS is a registered trademark of Apple Computer, Inc.

Windows 98, Windows NT, Windows 2000, Windows Me and Windows XP are registered trademarks of Microsoft Corporation.

### **FCC Interference Statement**

This device complies with Part 15 of FCC rules. Operation is subject to the following two conditions:

- This device may not cause harmful interference.
- This device must accept any interference received, including interference that may cause undesired operations.

This equipment has been tested and found to comply with the limits for a Class B digital device pursuant to Part 15 of the FCC Rules. These limits are designed to provide reasonable protection against harmful interference in a commercial environment.

If this equipment does cause harmful interference to radio/television reception, which can be determined by turning the equipment off and on, the user is encouraged to try to correct the interference by one or more of the following measures:

- Reorient or relocate the receiving antenna.
- Increase the separation between the equipment and the receiver.
- Connect the equipment into an outlet on a circuit different from that to which the receiver is connected.
- Consult the dealer or an experienced radio/TV technician for help.

#### **Notice:**

Changes or modifications not expressly approved by the party responsible for compliance could void the user's authority to operate the equipment.

# **Safety Information**

The BiGuard S10 is built for reliability and long service life. For your safety, be sure to read and follow the following safety warnings.

Read this installation guide thoroughly before attempting to set up the BiGuard S10.

- The BiGuard S10 is a complex electronic device. DO NOT open or attempt to repair it yourself. Opening or removing the covers can expose you to high voltage and other risks. In the case of malfunction, turn off the power immediately and have it repaired at a qualified service center. Contact your vendor for details.
- Connect the power cord to the correct supply voltage.
- Carefully place connecting cables to avoid people from stepping or tripping on them. DO NOT allow anything to rest on the power cord and DO NOT place the power cord in an area where it can be stepped on.
- DO NOT use the BiGuard S10 in environments with high humidity or high temperatures.
- DO NOT use the same power source for the BiGuard S10 as other equipment.
- DO NOT use the BiGuard S10 and any accessories outdoors.
- If you wall mount the BiGuard S10, make sure that no electrical, water or gas pipes will be damaged during installation.
- DO NOT install or use the BiGuard S10 during a thunderstorm.
- DO NOT expose the BiGuard S10 to dampness, dust, or corrosive liquids.
- DO NOT use the BiGuard S10 near water.
- Be sure to connect the cables to the correct ports.
- DO NOT obstruct the ventilation slots on the BiGuard S10 or expose it to direct sunlight or other heat sources. Excessive temperatures may damage your device.
- DO NOT store anything on top of the BiGuard S10.
- Only connect suitable accessories to the BiGuard S10.
- Keep packaging out of the reach of children.
- If disposing of the device, please follow your local regulations for the safe disposal of electronic products to protect the environment.

# **Table of Contents**

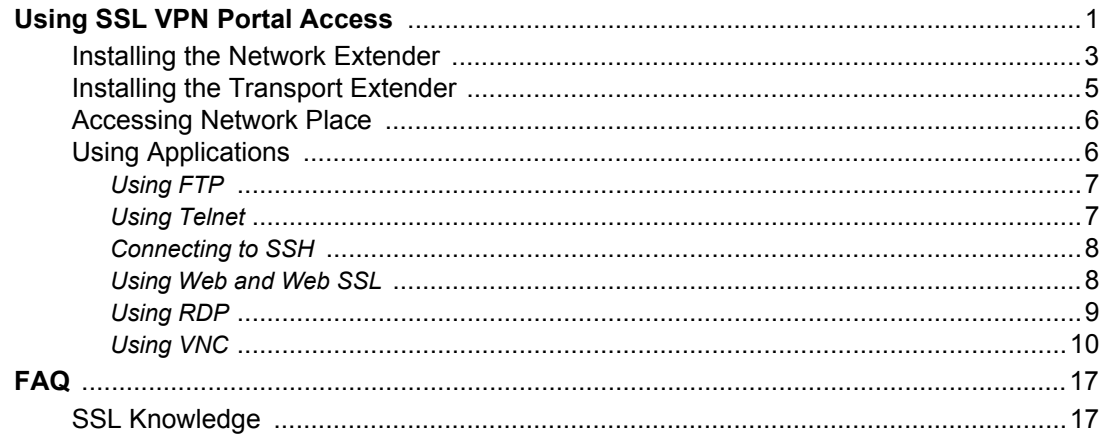

# **Remote Portal Guide**

The BiGuard S10 provides a secure and flexible enterprise-wide solution for data and application access anytime and anywhere. By using the BiGuard S10 SSL VPN portal services, organizations with a mobile workforce, a remote office and telecommuters gain available and reliable access to their company's network resources, centralized application control, and critical data management without the sacrifice of user-experience and performance.

# <span id="page-5-0"></span>Using SSL VPN Portal Access

This chapter deals with the features that make the BiGuard S10 the ideal, secure gateway solution for the novice and the professional alike. From a standard web browser, remote users can access personalized portal pages quickly and easily. Tailored personalized access is managed with the simple click of a mouse.

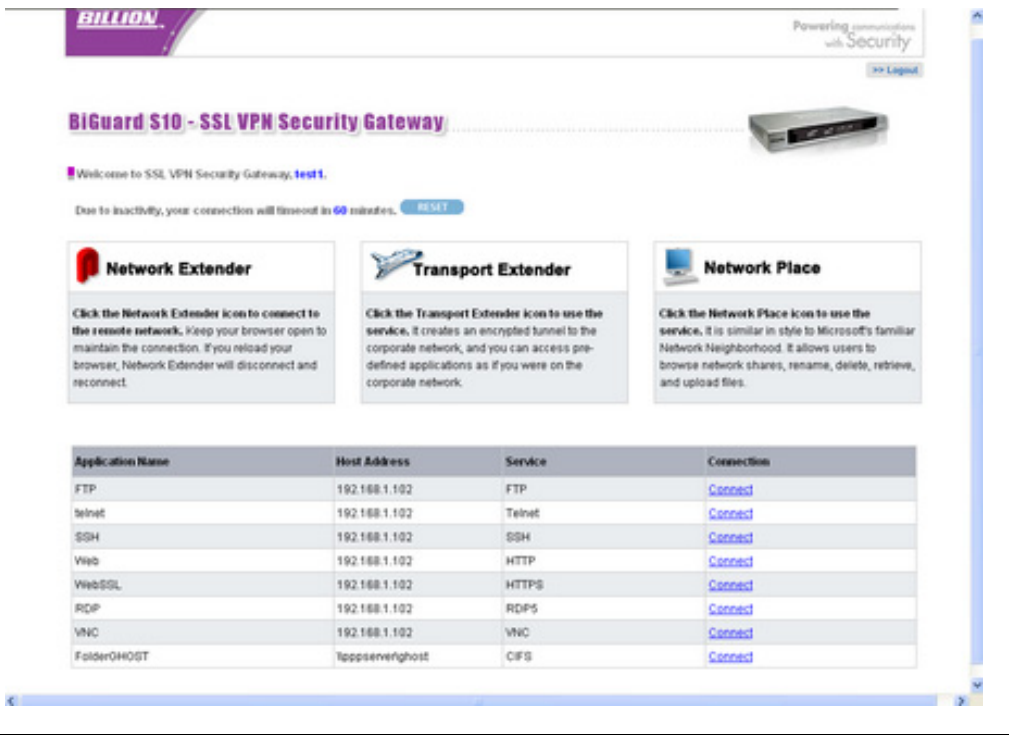

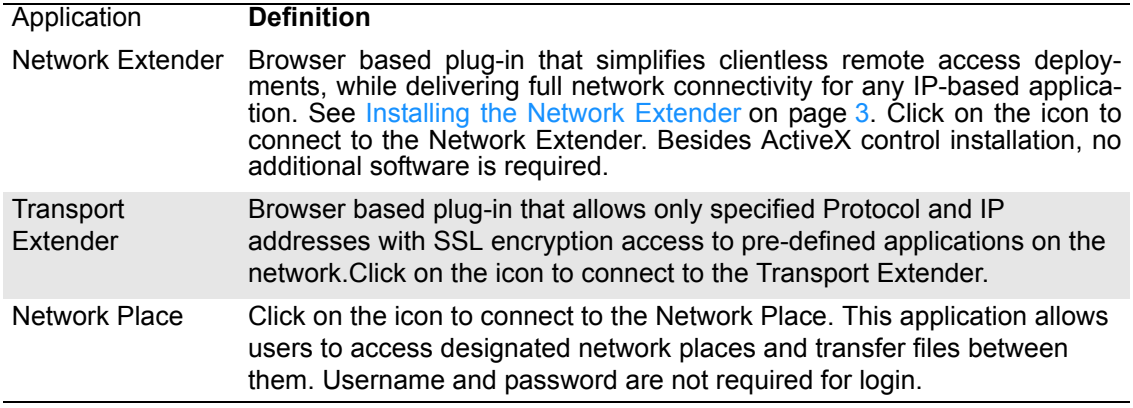

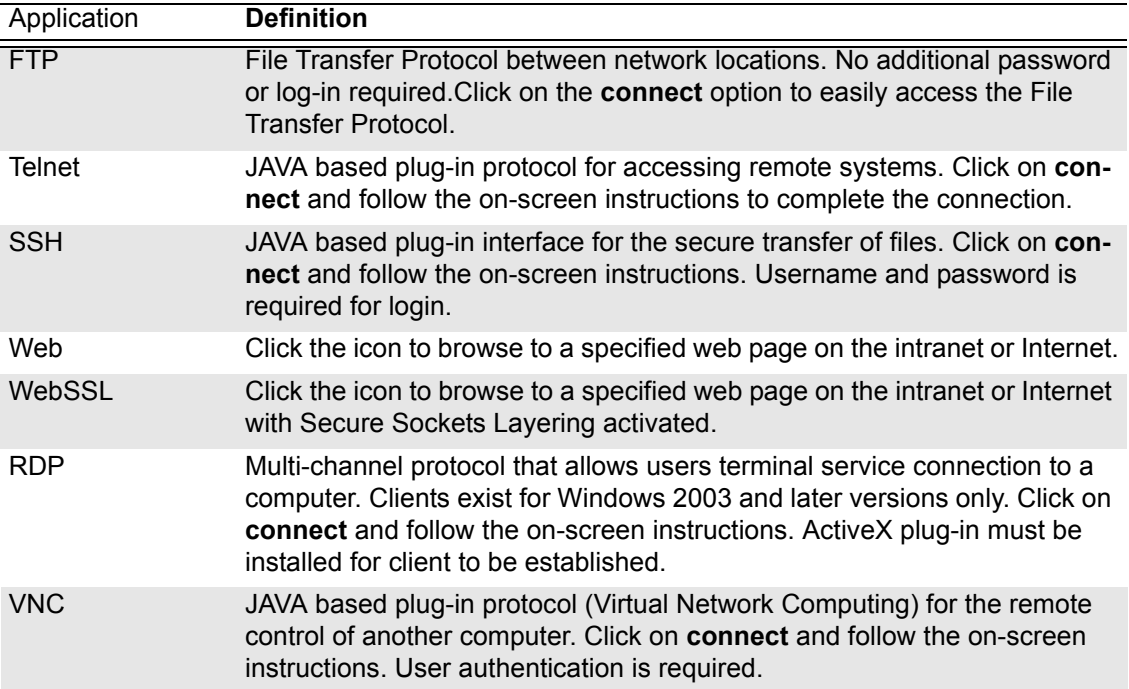

# <span id="page-7-0"></span>**Installing the Network Extender**

The Network Extender is a web based plug-in that simplifies clientless remote access while delivering full network connectivity for IP-based applications. The Network Extender enables combined IPSec and SSL VPN in one solution, simplifying remote access deployments while providing maximum flexibility for diverse remote access requirements.

To create a Network Extender connection follow the instructions below:

1. Click the **Network Extender** icon.

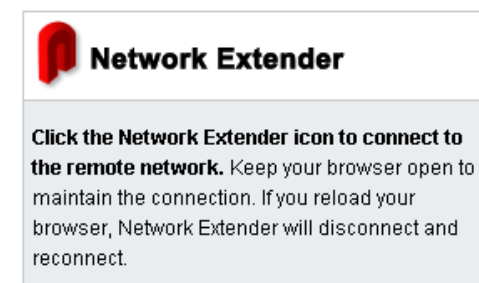

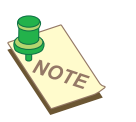

**NOTE:** *YOU MAY HAVE TO DISABLE POP-UP BLOCKERS TO PROCEED.* 

You are prompted to install an ActiveX control.

- 2. Click **Install ActiveX Control**.
- 3. You are prompted to install the adapter.
- 4. Click **Yes** when prompted to accept the SSLDrv Adapter.

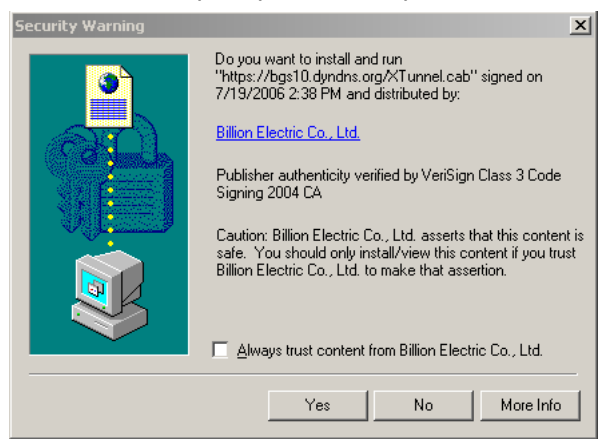

Setup installs the adapter.

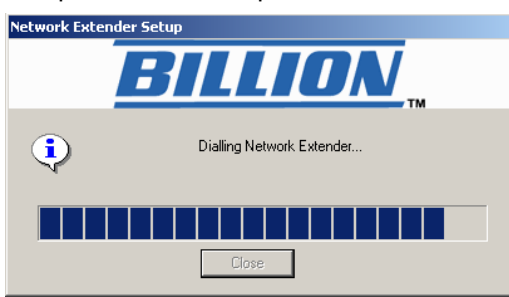

After setup is complete, an icon  $\|\|\|$  appears in the task bar, indicating that the Network Extender is active and the **Connection Status** screen appears.

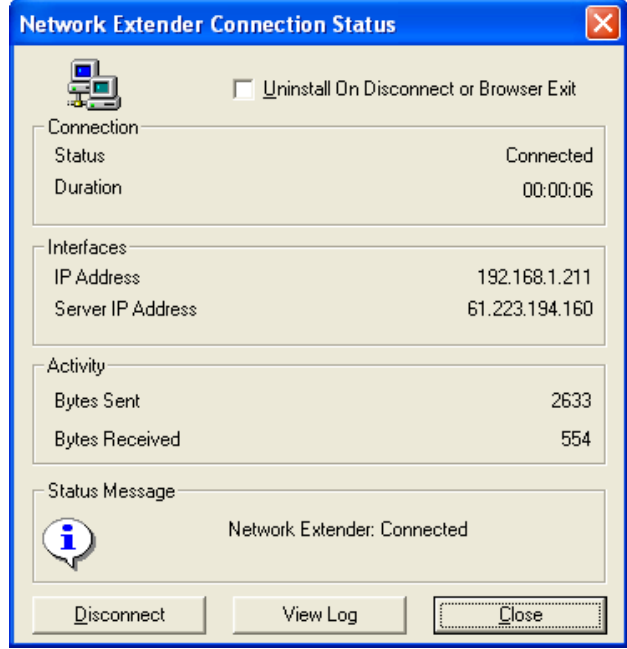

- Check **Uninstall On Disconnect or Browser Exit** to have the system uninstall the driver every time you disconnect the Network Extender.
- Click **Disconnect** to disconnect the Network Extender.
- Click **View Log** to view a log of Network Extender processes.
- Click **Close** to close the status screen. Network Extender is still active in the status bar.

To view the status screen again, or perform one of the actions above, right-click the Network Extender icon, and select an option from the menu.

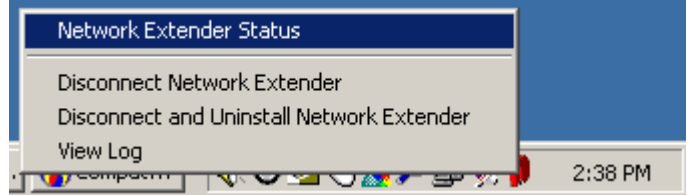

# <span id="page-9-0"></span>**Installing the Transport Extender**

The Transport Extender enables you to access an encrypted path to another distant network, and access applications that are on that network.

To create a Transport Extender connection follow the instructions below:

1. Click the **Transport Extender** icon.

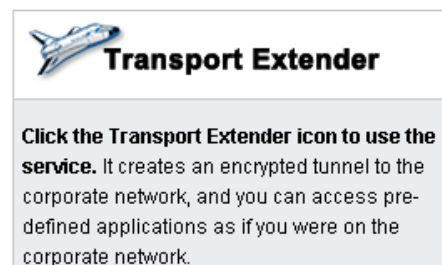

2. The Transport Extender installs.

After setup is complete, an icon  $\gg$  appears in the task bar, indicating that the Network Extender is active and the **Session Information** appears.

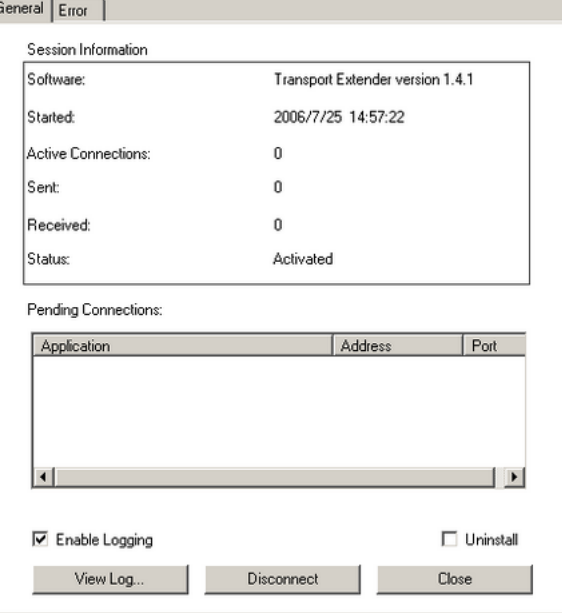

This screen displays the session information and a list of pending connections for applications.

- Click the **Error** tab to view a list of session errors.
- Check **Enable Logging** to allow the system to log all activity for the session.
- Click **View Log** to view a session log.
- Check **Uninstall** if you want to uninstall the driver upon disconnecting.
- Click **Disconnect** to disconnect the Transport Extender.
- Click **Close** to close the Transport Extender screen. Transport Extender is still active in the status bar.

To view the Transport Extender screen again, or disconnect the Transport Extender, right-click the Transport Extender icon and select an option from the menu.

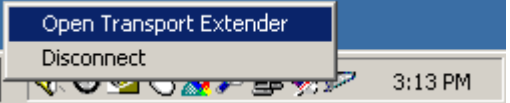

# <span id="page-10-0"></span>**Accessing Network Place**

Network Places enables you to access locations on the network to perform typical file related tasks such as browsing shared files, deleting or adding files, and changing file names. Click the **Network Place** icon.

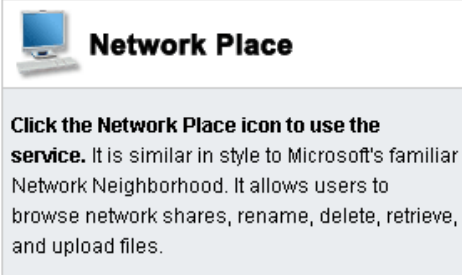

The local intranet network opens.

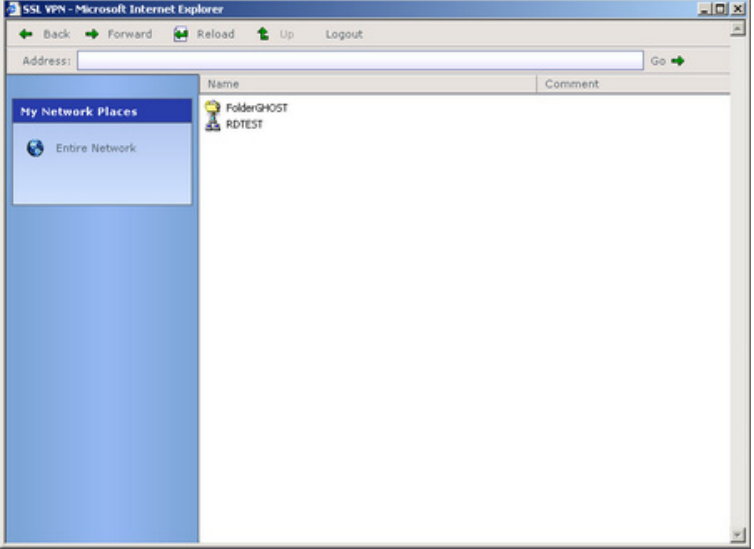

Use this screen to perform common file management tasks.

# <span id="page-10-1"></span>**Using Applications**

The list of applications in the web portal screen makes them easy to access:

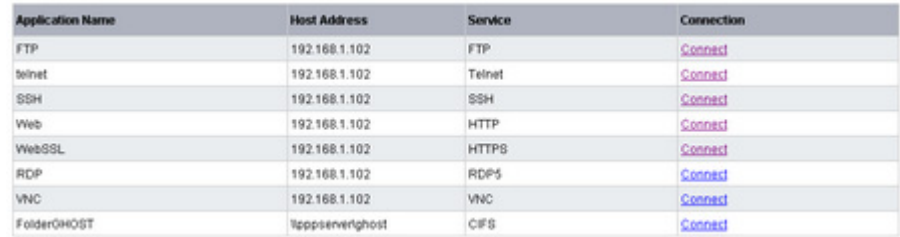

The following sections explain how to access each application.

## <span id="page-11-0"></span>**Using FTP**

FTP (File Transfer Protocol) is a protocol used to transfer files over a TCP/IP network. FTP is used for such tasks as uploading HTML pages to the web server. FTP includes functions to log onto the network, list directories and copy files.

FTP operations can be performed by typing commands at a command prompt or using a GUI FTP utility running in a graphical interface such as Windows. FTP transfers can also be started from within a Web browser by entering the URL preceded with **ftp://**.

Click **Connect** in the FTP application line. The **FTP Session** screen appears.

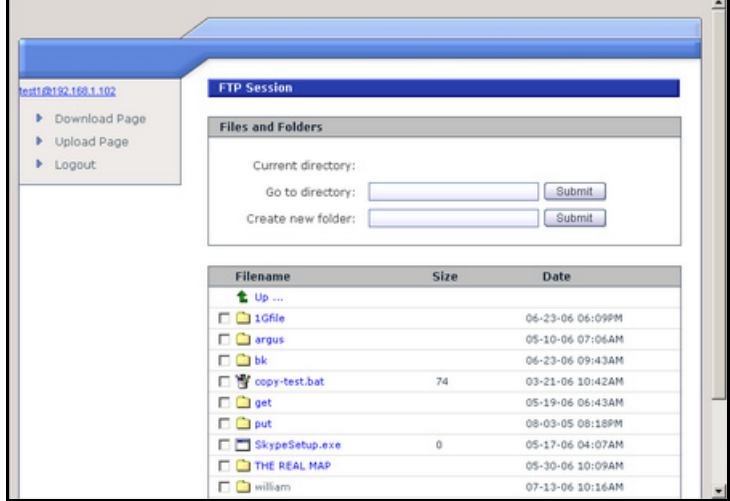

# <span id="page-11-1"></span>**Using Telnet**

Telnet is a terminal emulation protocol used on the Internet and TCP/IP-based networks that enables users to at a terminal or PC to log onto a remote computer and run a program. Telnet is an inherent component of the TCP/IP communications protocol, and usually requires an account with a password and username to log on.

Click **Connect** in the Telnet application line. The **Telnet Service** screen appears.

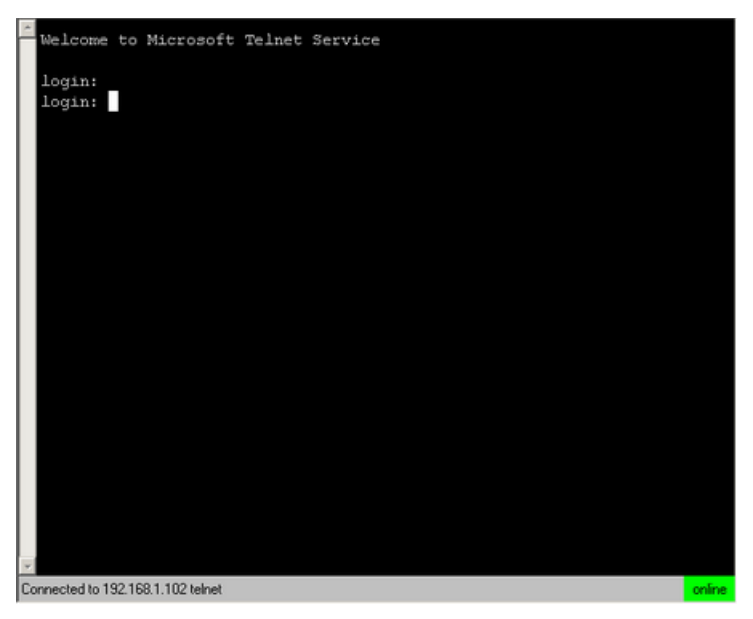

Type your login name and press [Enter] to login to Telnet.

Commands may be abbreviated. Supported commands are:

- **close** close current connection
- **display** display operating parameters
- **open** connect to a site
- **quit** exit telnet
- **set** set options (type 'set ?' for a list)
- status print status information
- **unset** unset options (type 'unset ?' for a list)
- ?/help print help information

# <span id="page-12-0"></span>**Connecting to SSH**

SSH (Secure SHell) provides secure logon for Windows and Unix clients and servers. SSH replaces telnet, ftp and other remote logon utilities with an encrypted alternative.

Click **SSH** to view the login screen.

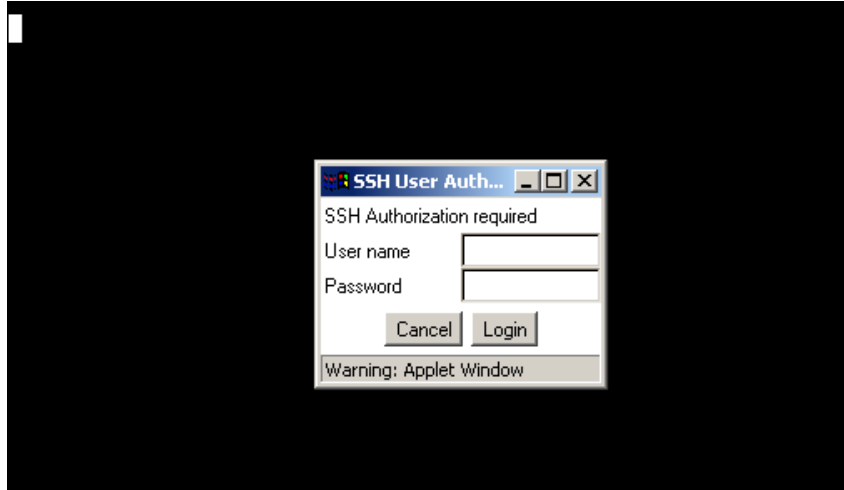

You are prompted for a user name and password which is provided to you by the network administrator.

### <span id="page-12-1"></span>**Using Web and Web SSL**

The Web and Web SSL (Secure Sockets Layering) applications enable you to logon to the company intranet to view web pages.

Click **Web** to display a website on the intranet or Internet.

Click **Web SSL** to open up a secure website on the intranet or Internet.

# <span id="page-13-0"></span>**Using RDP**

RDP (Remote Desktop Protocol) is a presentation services protocol that controls the input and output between a Windows terminal client and Windows Terminal Server.

The first time you run RDP, you will be prompted to install an ActiveX component and Remote Desktop program file.

1. Click **RDP**. You are prompted to install an ActiveX component.

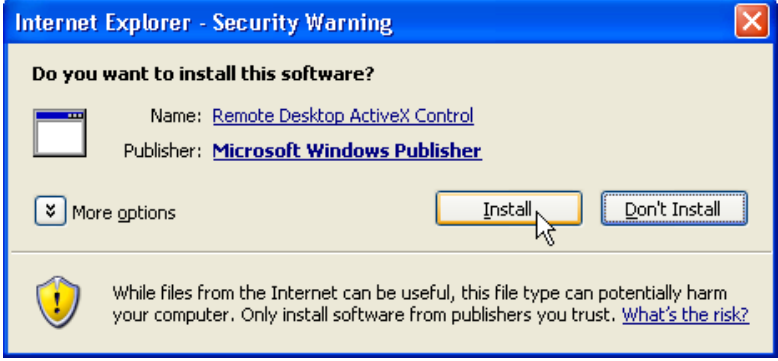

2. Click **Install**. The ActiveX Control is installed. You are prompted to install the RDP program file.

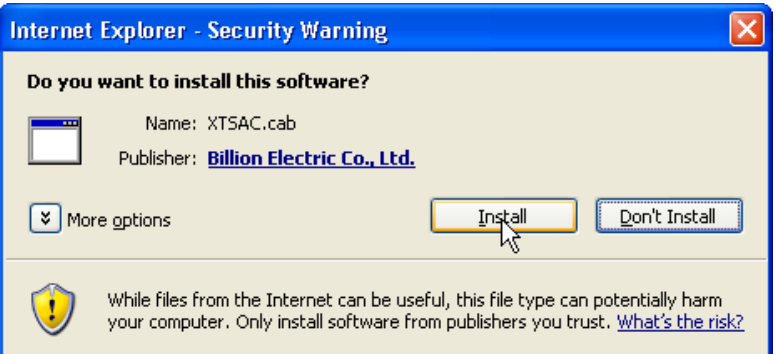

Click **Install**. The RDP program file installs and the remote desktop appears.

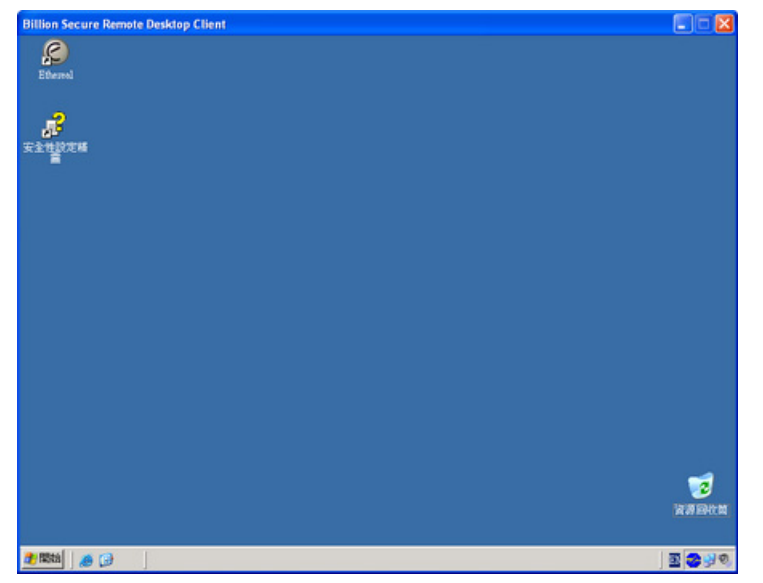

From here, you can control the remote system.

# <span id="page-14-0"></span>**Using VNC**

Virtual Network Computing (VNC) is a desktop sharing system which uses the RFB (Remote FrameBuffer) protocol to remotely control another computer. It transmits the keystrokes and mouse clicks from one computer to another relaying the screen updates back in the other direction, over a network.

Click **VNC**. The remote host is contacted and you are prompted for a password.

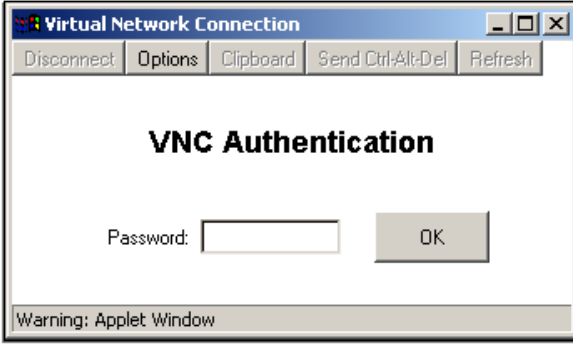

Type the password and click **OK**. The remote screen appears.

<span id="page-15-0"></span>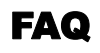

# <span id="page-15-1"></span>**SSL Knowledge**

#### **QUESTION: What browser and version do I need to successfully connect to the BiGuard S10 Series?**

- **ANSWER:** It is strongly recommended that the following browsers be used for successful connection:
	- Internet Explorer 6.0SP1 (supports Microsoft Internet Explorer 5.01 or newer)
	- Mozilla 1.7.1 and newer
	- Firefox 1.0.6 and newer
	- Opera 8.02 and newer
	- Safari 1.3.1 and newer

#### **QUESTION: What needs to be activated on the browser for me to successfully connect to the BiGuard S10 Series?**

- **ANSWER:** The following options on the browser need to be enabled for successful connection:
	- SSLv2, SSLv3, or TLS
	- Cookies
	- Pop-ups for the site
	- Java
	- Javascript
	- ActiveX

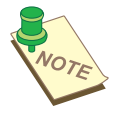

**NOTE:** *ALTHOUGH SSLV2 IS SUPPORTED, IT IS RECOMMENDED TO USE SSLV3 OR TLS FOR OPTIMUM COMPATIBILITY.*

#### **QUESTION: What version of Java do I need?**

**ANSWER:** You will need to install Sun's JRE 1.3.1 or newer (available for download at http://www.java.com) to use some of the features on the BiGuard S10 Series, but we recommend using version 1.5 or newer (**Note:** the Sun designation is version 5.0).

If you are experiencing issues with the RDP5 Java component, upgrade to the newest Java version.